## **Agrupamento de Escolas da Senhora da Hora**

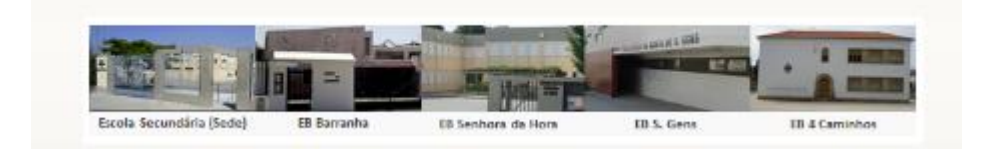

## **MOODLE**

## **Para efetuar uma cópia de segurança da disciplina do Moodle deverá proceder da seguinte forma:**

- 1. Entre na disciplina que quer efetuar a cópia de segurança.
- 2. No menu de **Administração**, escolha a opção **Cópia de segurança**.

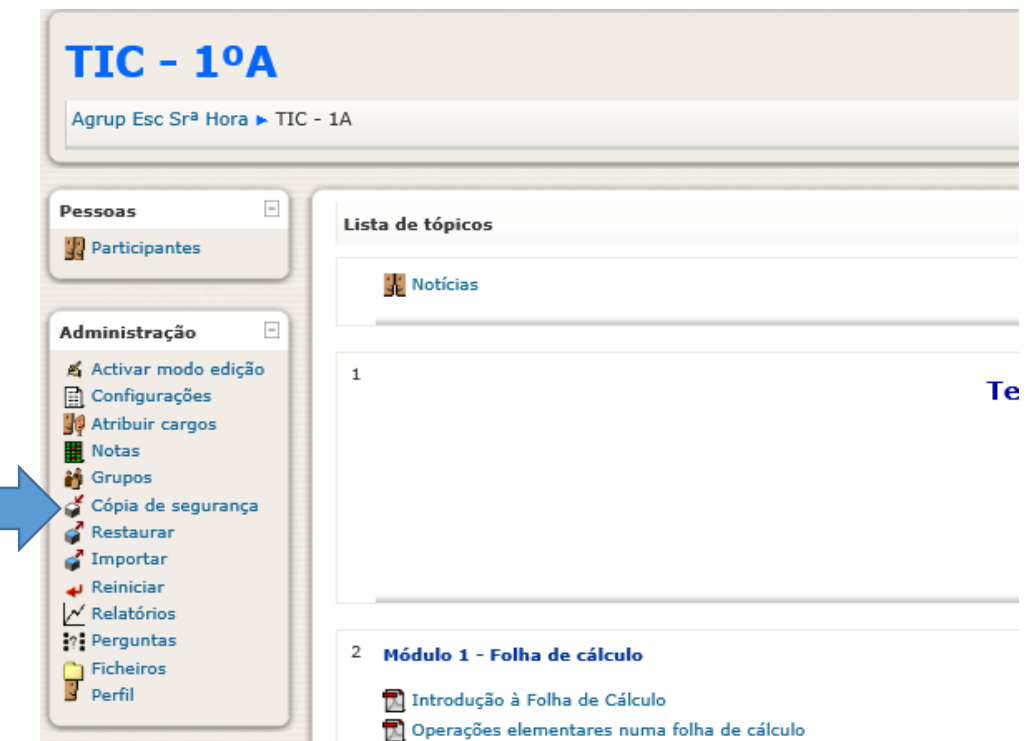

3. Vai ser direcionado para uma página onde poderá escolher os recursos que quer fazer cópia de segurança. Por defeito, todos os recursos da disciplina estão selecionados. Clique depois no botão **Continue.**

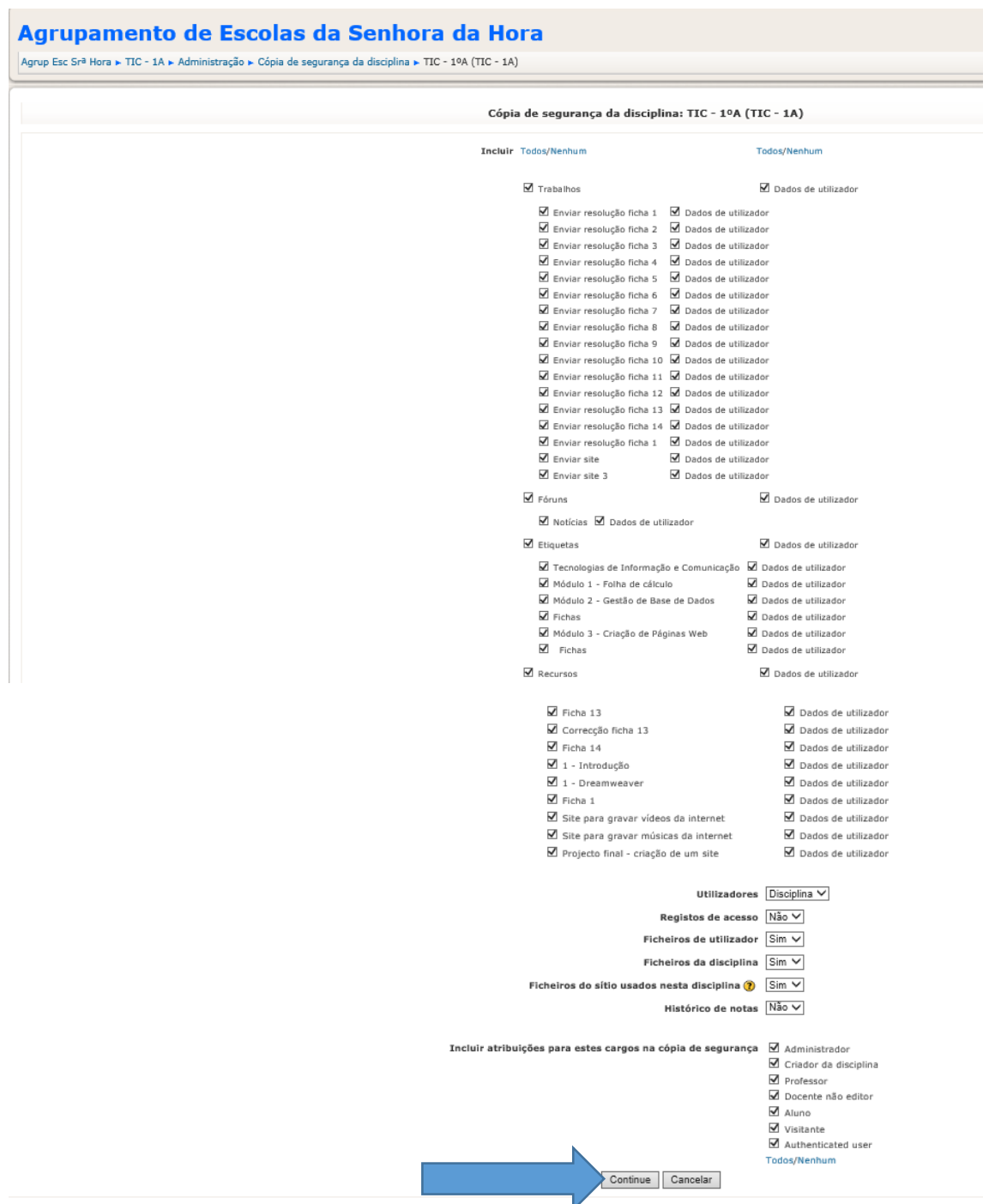

4. Irá ser direcionado para uma página onde poderá definir o nome do **ficheiro da cópia de segurança.** Clique novamente no botão **Continue.**

## Cópia de segurança da disciplina: TIC - 1ºA (TIC - 1A)

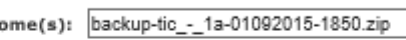

 $\overline{\mathbf{N}}$ 

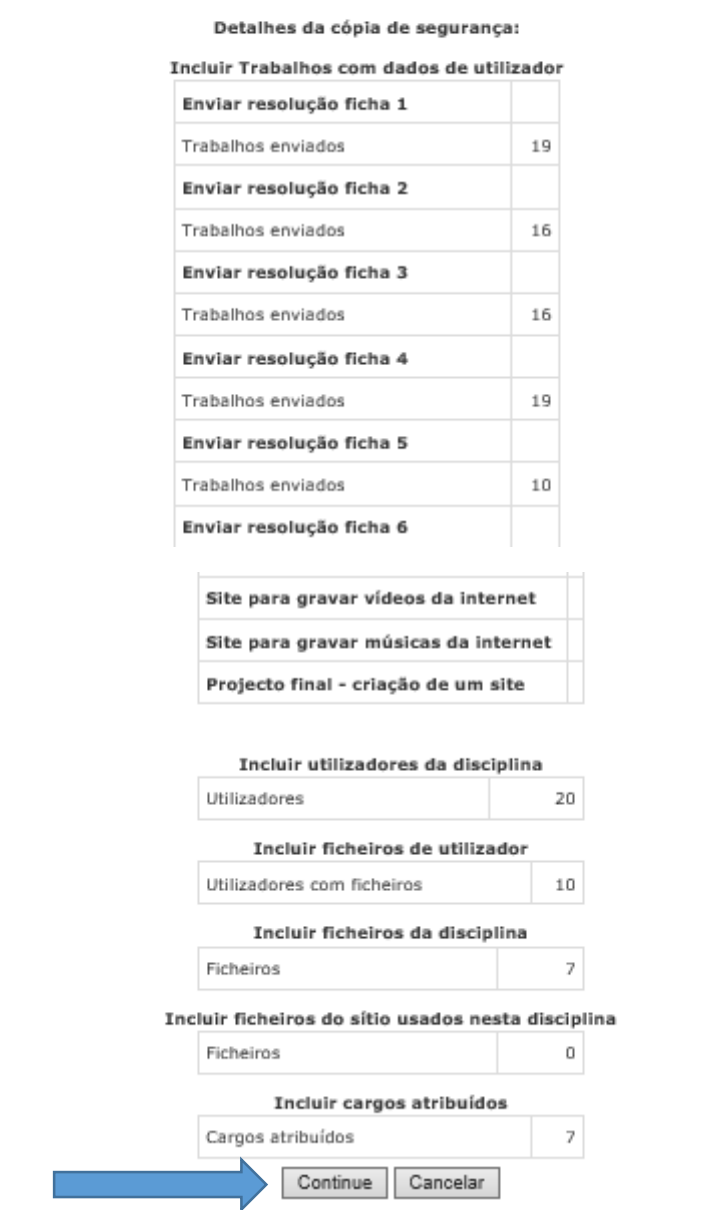

5. Clique novamente no botão **Continue**.

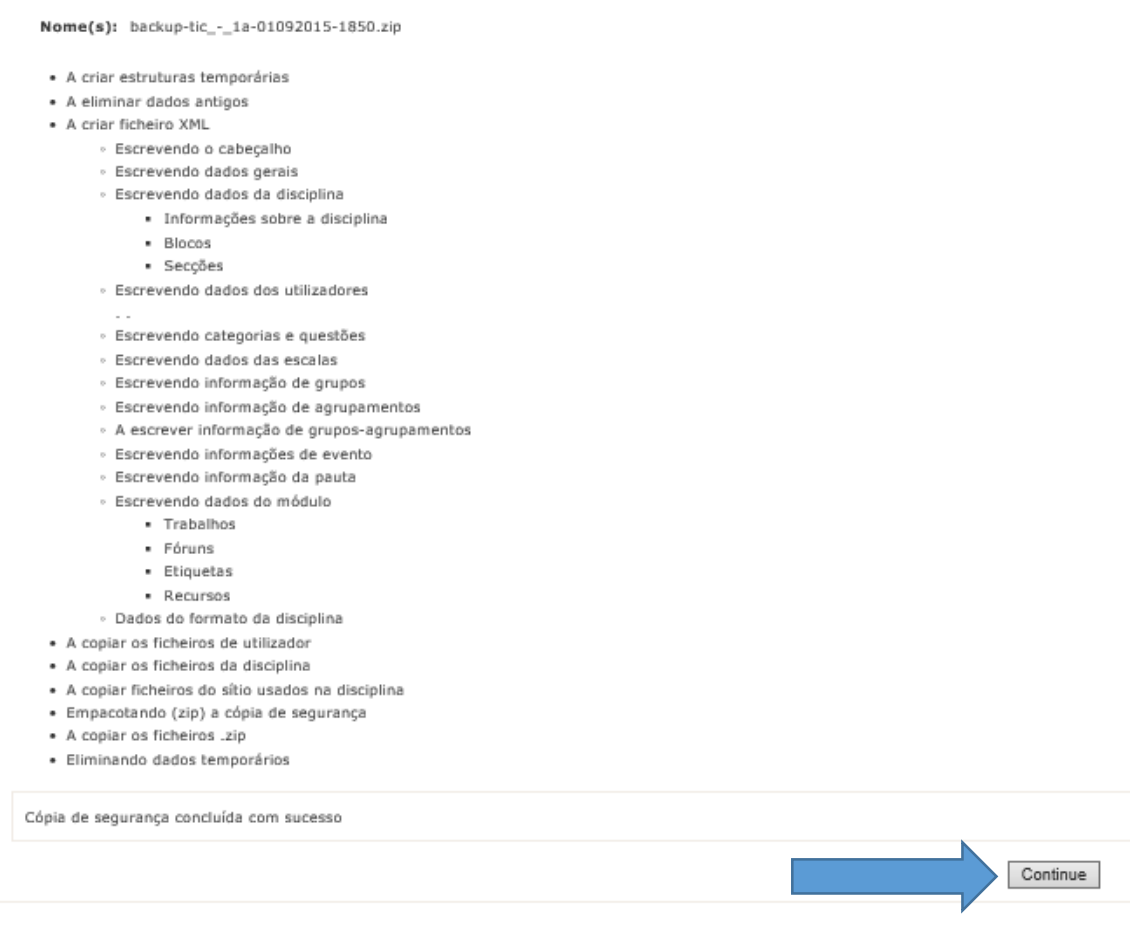

6. Neste momento, a sua cópia de segurança está concluída, e o ficheiro já se encontra disponível para se descarregar.

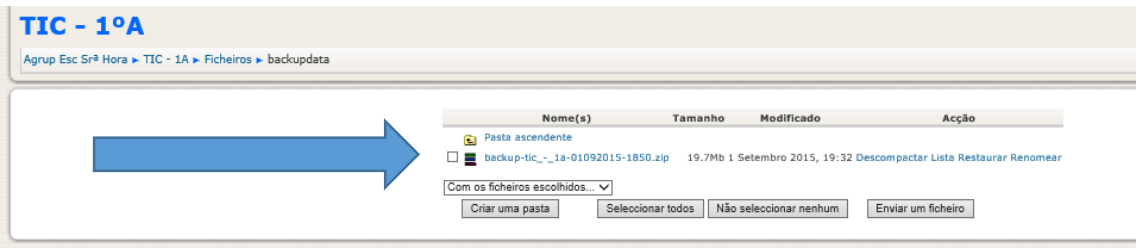

7. Deverá clicar no ficheiro referente à cópia de segurança e escolher a opção **Guardar como,** para guardar o ficheiro no seu computador ou *pen*.

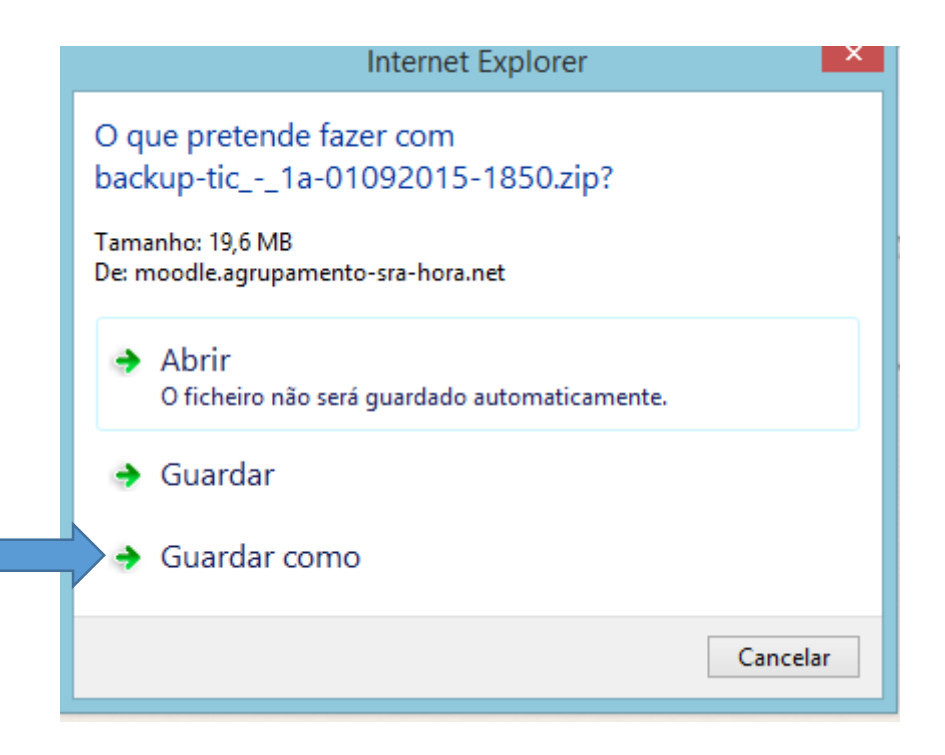